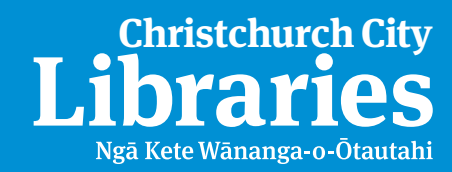

# Download Audiobooks

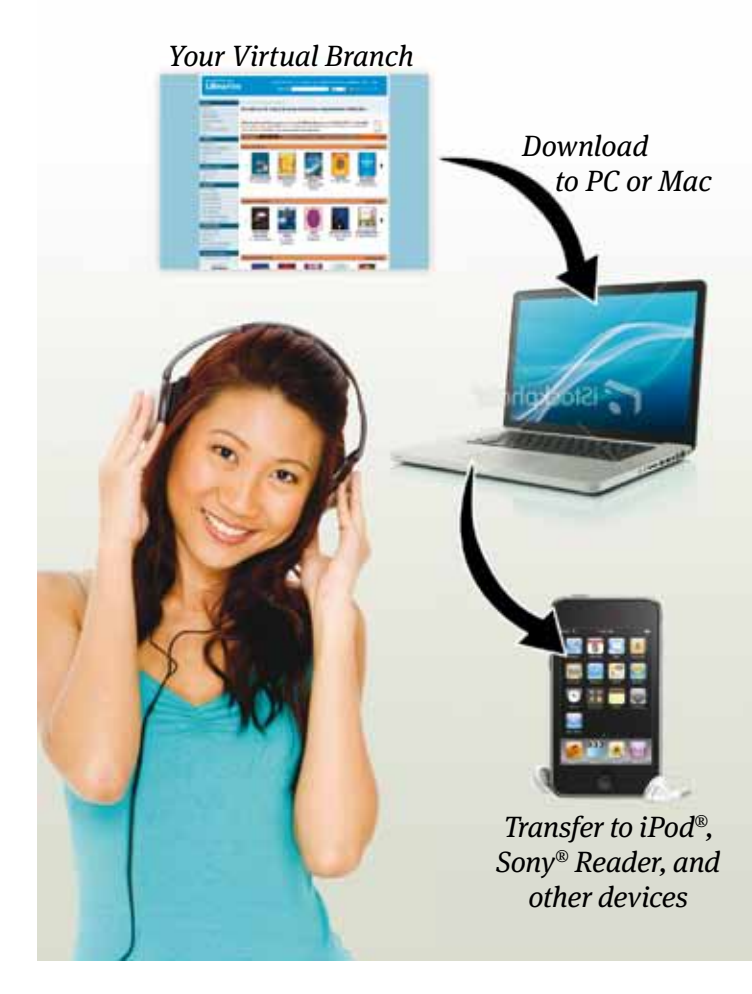

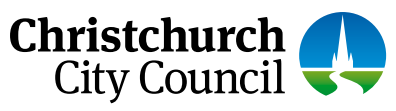

## christchurchcitylibraries.com

## Easy to use  $\bullet$  Available 24/7  $\bullet$  Free!

## What you need

- » An Internet connected computer.
- » A valid library card and PIN.
- OverDrive® Media Console™, free, required software available at your library's website for audiobooks on PC and Mac®.

### How it works

#### Step 1: Browse

- 1. Browse the website at christchurchcitylibraries.com
- 2. Search by title, subject, author or format.

#### Step 2: Check Out

- 1. Add selections to your 'bookcart'. Note: if a title is not available, you may place a hold. You will receive an email when the title is available for checkout.
- 2. Click on the 'Proceed to Checkout' link and enter your library card number and pin.

#### Step 3: Download... enjoy!

- 1. Click the 'Download' button under each title to launch the software.
- 2. Select parts to download, then click 'OK'.
- 3. Once downloaded, most titles can be transferred to a variety of devices, including the iPod®, MP3 players, and cellphones.

#### Titles will automatically expire at the end of the lending period.

## Transfer to a Portable Device

After download, most titles can be transferred to a portable device. To transfer:

- 1. Click the 'Transfer' button in OverDrive Media Console to launch the Transfer Wizard.
- 2. Select the parts you wish to transfer. After transfer is complete, you may disconnect your device and enjoy your title on the go.

Visit overdrive.com/resources/drc for a list of compatible devices.

## Burn to CD

After download, audio titles can be burned to CD.

- 1. Click the 'Burn' button in OverDrive Media Console to launch the Burn Wizard.
- 2. Select the parts you wish to burn. When the burn process is complete, you may enjoy your title on the go.

## Help Resources **OverDrive**

Visit overdrive.christchurchcitylibraries.com and click the'Help' link for more information.

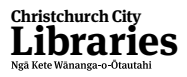

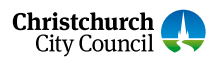